Instructions

# Tektronix

### RSAWINXPUP Microsoft Windows XP Upgrade WCA/RSA Series Instruments

075-0877-00

The servicing instructions are for use by qualified personnel only. To avoid personal injury, do not perform any servicing unless you are qualified to do so. Refer to all safety summaries prior to performing service.

www.tektronix.com

- 075087700

Copyright *©* Tektronix, Inc. All rights reserved. Licensed software products are owned by Tektronix or its suppliers and are protected by United States copyright laws and international treaty provisions.

Use, duplication, or disclosure by the Government is subject to restrictions as set forth in subparagraph  $(c)(1)(ii)$  of the Rights in Technical Data and Computer Software clause at DFARS 252.227-7013, or subparagraphs (c)(1) and (2) of the Commercial Computer Software - Restricted Rights clause at FAR 52.227-19, as applicable.

Tektronix products are covered by U.S. and foreign patents, issued and pending. Information in this publication supercedes that in all previously published material. Specifications and price change privileges reserved.

Tektronix, Inc., P.O. Box 500, Beaverton, OR 97077

TEKTRONIX and TEK are registered trademarks of Tektronix, Inc.

# Service Safety Summary

Only qualified personnel should perform service procedures. Read this Service Safety Summary and the General Safety Summary before performing any service procedures.

Do Not Service Alone. Do not perform internal service or adjustments of this product unless another person capable of rendering first aid and resuscitation is present.

Disconnect Power. To avoid electric shock, switch off the instrument power, then disconnect the power cord from the mains power.

Use Care When Servicing With Power On. Dangerous voltages or currents may exist in this product. Disconnect power, remove battery (if applicable), and disconnect test leads before removing protective panels, soldering, or replacing components.

To avoid electric shock, do not touch exposed connections.

## Kit Description

### **Products**

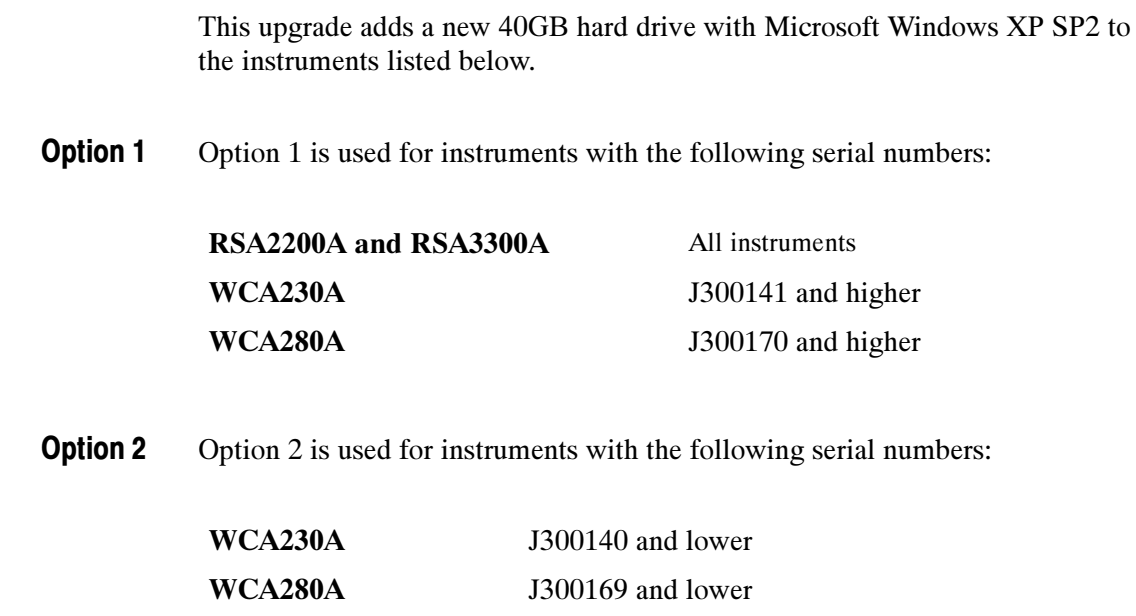

### Minimum Tool and Equipment List

You need the items in this kit, plus the tools and equipment called out in the WCA230A & WCA280A service manual for replacing the hard disk drive.

### Kit Parts List

The following table shows the kit parts for upgrades of older instruments.

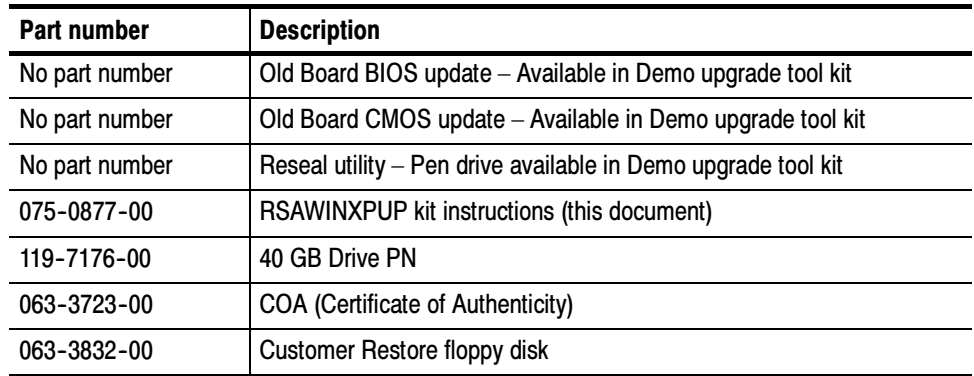

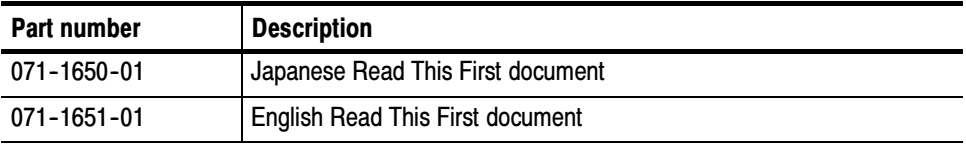

The following table shows the kit parts for upgrades of newer instruments.

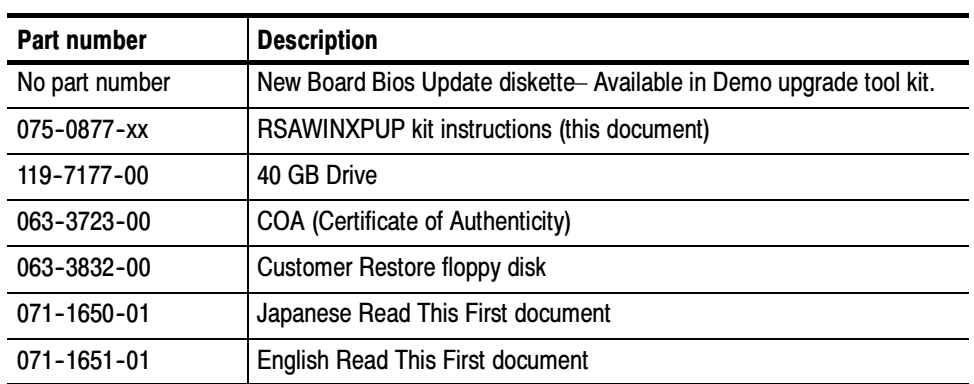

## Installation Instructions

These instructions are for personnel who are familiar with servicing the product. If you need further details for disassembling or reassembling the product, refer to the appropriate product manual.

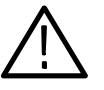

**CAUTION.** To prevent static discharge damage, service the product only in a static-free environment. Observe standard handling precautions for static-sensitive devices while installing this kit. Always wear a grounded wrist strap, grounded foot strap, and static resistant apparel while installing this kit.

### Determine Which Procedure to Follow

Determine whether the unit has a "new" board or "old" board. If the LAN Ethernet connector is above the VGA output connector, as depicted below, the unit has a "new" board. Use the procedure starting on page 5. Otherwise, use the procedure for "old" boards, starting on page 7.

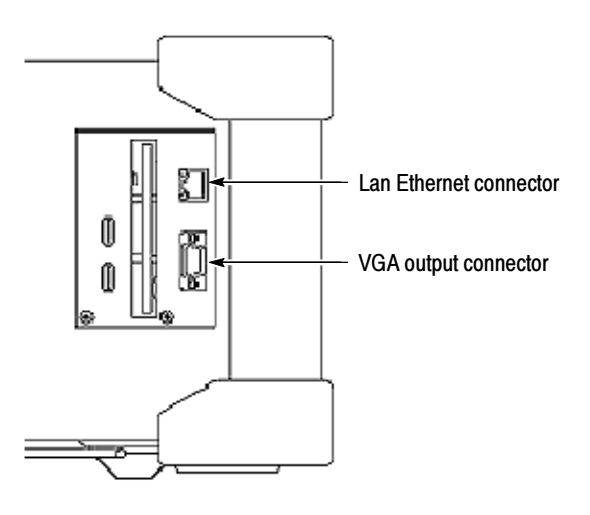

#### Installing the OS for a Newer Instrument

Upgrade the BIOS

- 1. Insert diskette #1 (New Board BIOS Upgrade) from the upgrade tool kit into the floppy disk drive on the side of the unit, and boot the instrument with the mouse and keyboard connected.
	- 2. Power up the unit and enter the BIOS Setup Utility by holding the Fn key and repeatedly pressing the DEL key (right most key, upper row).
- 3. Use the down arrow to select "Advanced BIOS Features" and press "enter".
- 4. Use the down arrow to select "first boot device" and press "enter".
- 5. Use the up arrow to move the selection to "floppy" and "enter".
- 6. Hold the "Fn" key and press the F10 key.
- 7. Enter Y in response to query about saving to CMOS

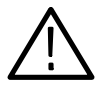

**CAUTION.** The following step in the process must complete without error. Failure may cause permanent damage to the motherboard of the unit.

8. The unit will now boot and execute a BIOS update from the floppy. When the BIOS update is complete an option saying "F10: Exit" will appear at the bottom of the screen. Press "Fn", F10.

Replace the Hard Drive and Upgrade the Software

- 9. Insert a blank & formatted diskette in the diskette reader in the side panel of the unit.
- 10. Start Windows Explorer and select drive D:
- 11. "Drag" the cal files to A:, and then remove disk. Retain the floppy disk for later reinstallation.
- 12. Power down and unplug the instrument.
- 13. Use the procedure in the WCA230A & WCA280A service manual  $(071-1257-xx)$  to replace the existing hard drive with the hard drive provided in the upgrade kit.
- 14. After completing the hard drive replacement, power up the unit with the mouse and keyboard attached to ensure the instrument is functioning properly after the replacement. You will need to accept the licensing agreement.
- 15. Power down the unit.
- 16. Insert the diskette that was used to copy off the cal files and using Windows Explorer copy the cal files from A: to D:.

**NOTE.** You have to hold the mouse directly over the D: drive while it is highlighted to avoid dropping into the C: drive

- 17. Power down, remove the cal file diskette and attach the USB pen device.
- 18. Open Windows explorer and select the USB device, then double click MANPREP.EXE
- 19. When this executes, it will reseal the unit and power down. Attach the COA to the rear of the unit to indicate that the Microsoft XP software installed has been licensed.
- 20. The unit has now been updated and is ready for repacking and reshipment to the customer.

#### Installing the OS for an Older Instrument

Upgrade the BIOS

- 1. Insert diskette #5 (Old Board BIOS Upgrade) from the upgrade tool kit into the floppy disk drive on the side of the unit, and boot the instrument with the mouse and keyboard connected.
- 2. Power up the unit and enter the BIOS Setup Utility by holding the Fn key and repeatedly pressing the DEL key (right most key upper row).
- 3. Use the down arrow to select "BIOS Features Update" and press "Enter."
- 4. Use the down arrow to select "boot sequence" and press "Fn" and "L" (page up) to modify.
- 5. Continue to modify the selection until "a, c, scsi" appears.
- 6. Press "Esc" to exit.
- 7. Hold the "Fn" key and press the F10 key to Save and Exit.
- 8. Enter Y in response to query about saving to CMOS

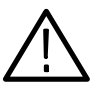

**CAUTION.** The following step in the process must complete without error. Failure may cause permanent damage to the motherboard of the unit.

- 9. The unit will now boot and execute a BIOS update from the floppy. When the BIOS update is complete an option saying "F10: Exit" will appear at the bottom of the screen. Press "Fn", F10.
- 10. Remove diskette #5 and insert diskette #6 (Old Board CMOS Upgrade)
- 11. Power down and power up the unit.
- 12. When the CMOS update process completes, remove diskette #6

#### 13. Insert a blank & formatted diskette in the floppy disk drive in the side panel of the unit.

- 14. Start Windows Explorer and select drive D:.
- 15. "Drag" the cal files to A:, and then remove disk. Retain the floppy disk for later reinstallation.

#### Replace the Hard Drive and Upgrade the Software

- 16. Use the procedure in the WCA230A & WCA280A service manual  $071-1257$ -xx to replace the existing hard drive with the hard drive in the upgrade kit.
- 17. After completing the hard disk replacement, power up the unit with the mouse and keyboard attached to make to ensure that the unit is functioning properly. You will need to accept the licensing agreement.
- 18. Insert the diskette that was used to copy off the cal files and using Windows Explorer copy the cal files from A: to D:.

**NOTE**. You have to hold the mouse directly over the  $D$ : drive while it is highlighted to avoid dropping into the C: drive

- 19. Power down, remove the cal file diskette and attach the USB pen drive.
- 20. Open Windows explorer and select the USB Device and double click MANPREP.EXE
- 21. When this executes, it will reseal the unit and power down. Attach the COA to the rear of the unit to indicate that the Microsoft XP software installed has been licensed.
- 22. The unit has now been updated and is ready for repacking and reshipment to the customer.
- $\blacksquare$  End of document  $\blacksquare$